# Hidden Gems in **ColdFusion Builder**

Charlie Arehartcharlie@carehart.org Twitter comments welcome: @carehart

Last updated: 11/30/2010

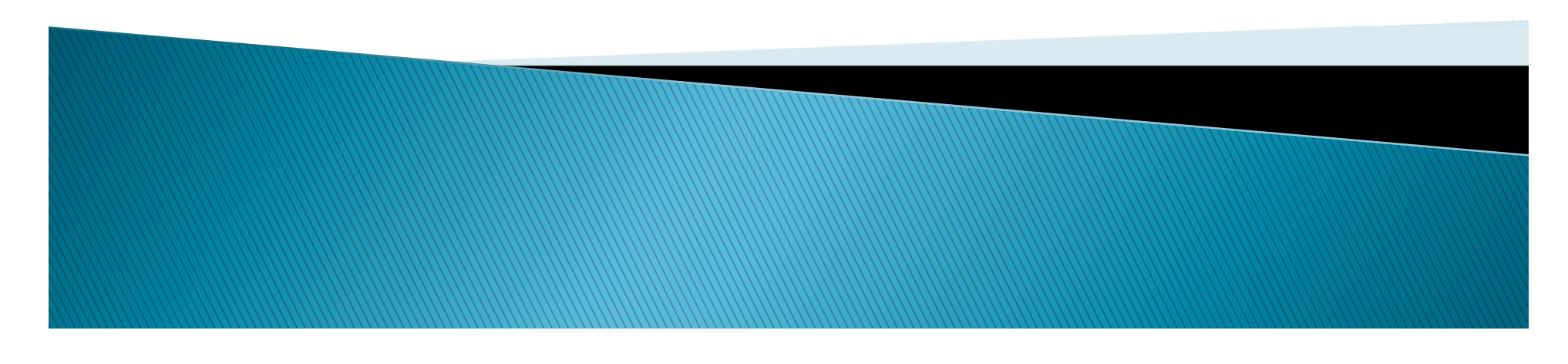

### About the presentation

- Not an "Intro to CFBuilder"
	- There are many important features I won't discuss
- Still, many many tips to share
	- No time to detail each of them
	- Will often point to URL with more info
- ▶ Presentation PDF posted at carehart.org/presentations

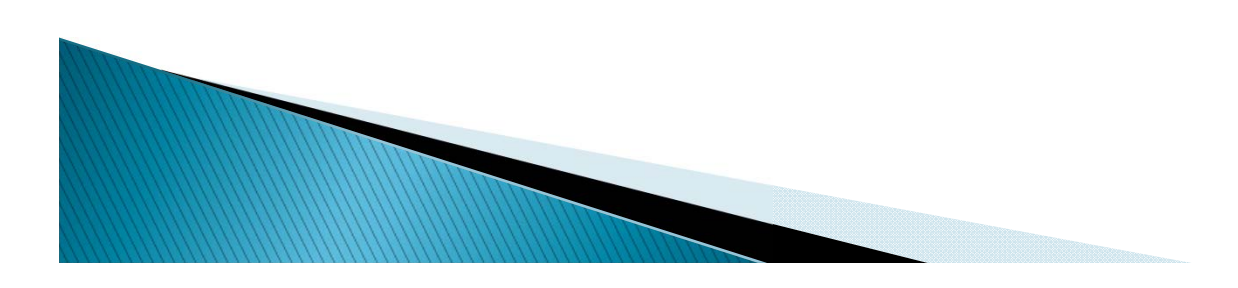

## Audience

- $\blacktriangleright$  May include those new to/expert in Eclipse
	- May be coming from CFEclipse
		- May never have gotten into it, or tried and passed on it
	- May be coming from Dreamweaver/HomeSite+/CFStudio
- There are some things that address each group
	- And there are some that fail to satisfy each group
- $\triangleright$  Be patient with this talk

**ANDRO CONTROLLER** 

- You may already know some of these things
- You may even think of things I didn't share
- Feedback welcome, as always

## **Session Outline**

- Hidden Gems in Working with Files
- Hidden Gems in Editing
- Hidden Gems in Configuring the IDE
- Hidden Gems in Troubleshooting
- Hidden Gems in Connecting to CF Servers
- Hidden Gems in Editing Code on Remote Servers
- Miscellaneous Hidden Gems
- Some Gotchas
- Resources for Learning More

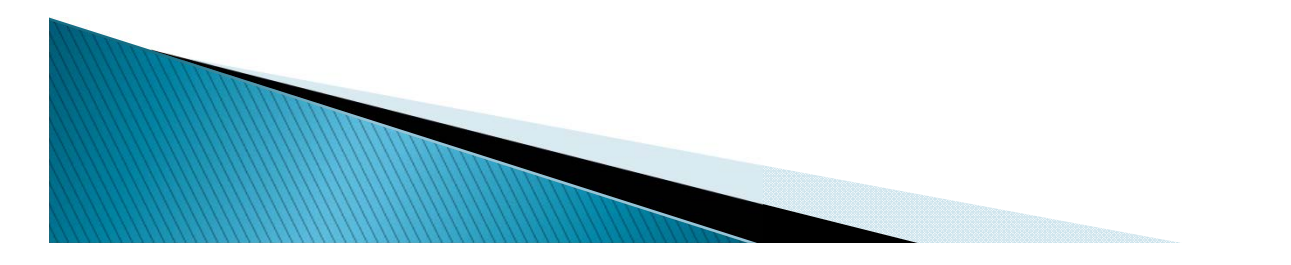

## **About Charlie Arehart**

#### Independent Consultant

- •13 yrs CF experience (27 in Enterprise IT)
- •Member, Adobe Community Experts
- •Certified Adv CF Developer (4-8), Cert. Adobe Instructor
- •Frequent speaker to user groups, conferences worldwide
- •Run the Online ColdFusion Meetup (coldfusionmeetup.com)
- •Living in Alpharetta, Georgia (Atlanta)

#### Web home at www.carehart.org

- $\cdot$  Host ~300 blog entries, 80+ articles, 90+ presentations
- $\cdot$  UGTV: recordings of 500+ presentations by ~250 speakers
- •CF411.com 1,200+ tools/resources in 125+ categories
- •Hosting courtesy of EdgeWeb Hosting
- •Consulting: available for CF troubleshooting, tuning; training
- •Remote or on-site

## **About CFBuilder Editions**

- Available standalone and as plug-in
	- Most features should work the same
		- But be aware there can be differences
- Bundles Aptana Studio (commercial plugin)
	- Many important features come from that
- Note that installing own Aptana may conflict
	- Also, different base editions of Eclipse can impact
- Of course, works with any version of CF

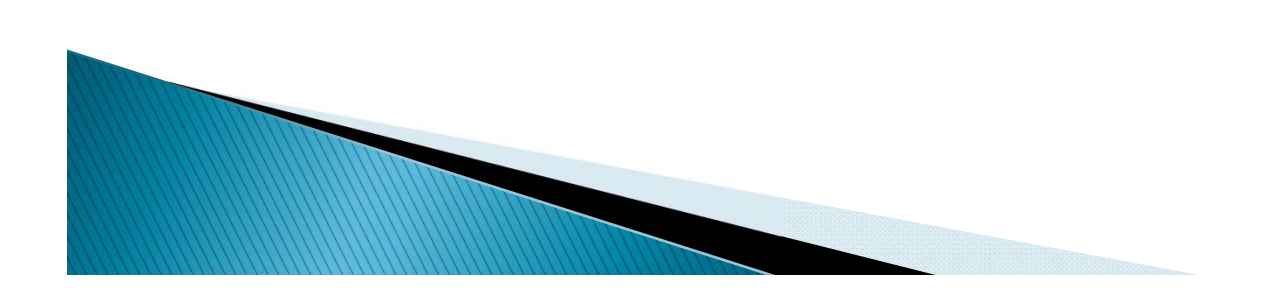

## Windows vs Mac OS X

- When I refer in talk to CFBuilder Preferences
	- it's in Window>Preferences on Windowsbut in Adobe ColdFusion Builder>Preferences on Mac
	- I'll just start with Preferences> to avoid confusion
		- But note that Window menu option does exist on Mac, used for other things, like Window>Show View
- And of course, if I say ctrl+click something, on Mac that's command+click
- $\rightarrow$  OK, on with the tips…
	- Will focus on those I've *bolded and italicized*

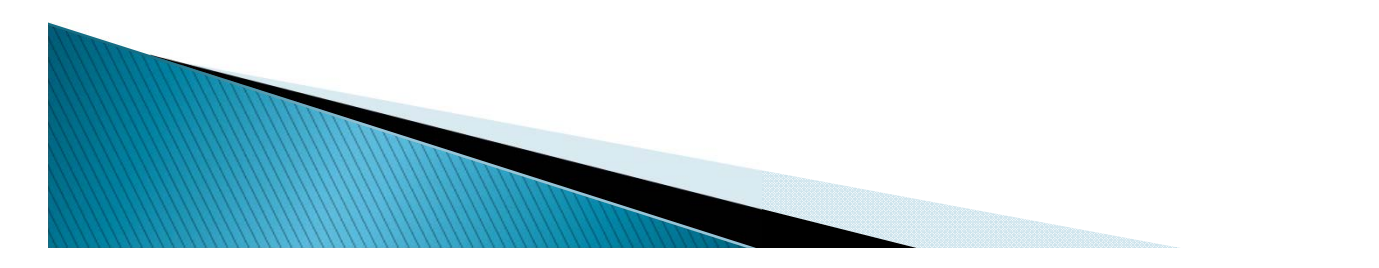

#### **Hidden Gems in Working with Files**

#### You don't HAVE to work in projects

- Available File tab (Window>Show View>File )
- Has full access to file system
- Also available FTP support (more on this later)
- That said, some features do not work unless a file is opened as a project (more on this later)

#### You CAN now open files from the OS

- And it doesn't open entire new workbench
- http://www.carehart.org/blog/client/index.cfm/2009/7/28 /cfbuilder\_tip\_opening\_files\_from\_outside\_editor
- $\bullet$  Note again, though, that that will not permit access to features that only work if file is opened within a project

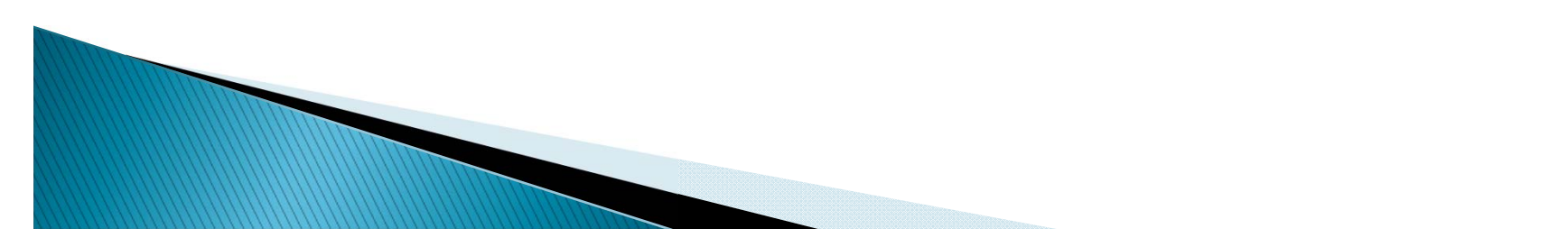

#### **Hidden Gems in Working with Files**  $(cont.)$

#### Alternative ways to find/open file

- ctrl+shift+r or Navigate>Open Resource
	- lets you type name to find any matching
	- $\cdot$  (Nice to remember as alternative to familiar ctrl+o, which does something entirely unrelated to file opens)
- Open CFC toolbar button
	- (2 to the right of "Print" button)
	- Similar to "open resource" but limits to display of CFCs
- Both these presume chars typed are at front of filename/path
	- Can use \* or ? In chars to do wildcards

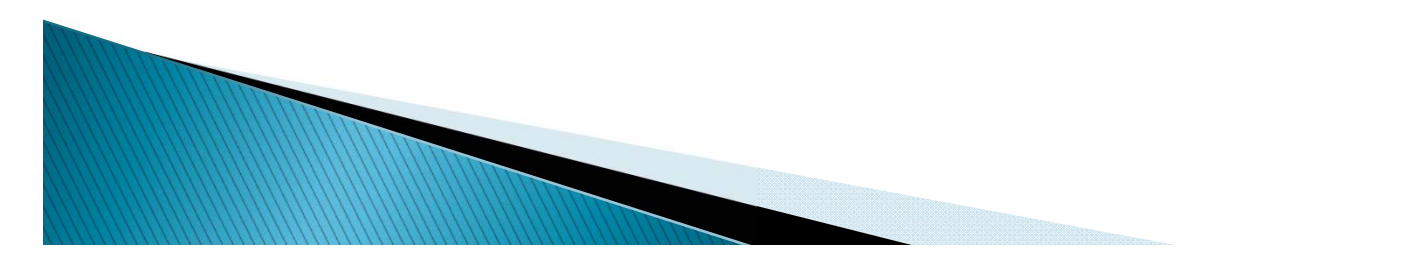

### **Hidden Gems in Working with Files**  $(cont.)$

#### Switch among open files

- Ctrl+f6 either toggles back and forth among opened files or hold down ctrl to see list to choose from
- Ctrl+e opens list of editors, with just file names, not paths. Can either mouse down and select or type letters to filter and select
	- Ctrl+shift+e is slightly different and useful
- Common eclipse shortcut, shift+tab/ctrl+shift+tab doesn't work as expected
	- Switches between source and internal browsing
- Ctrl+pgup/dn moves among opened tabs
	- Alt+left/right moves among opened tabs, not obvious order
- Ctrl+q takes you back to last file being edited

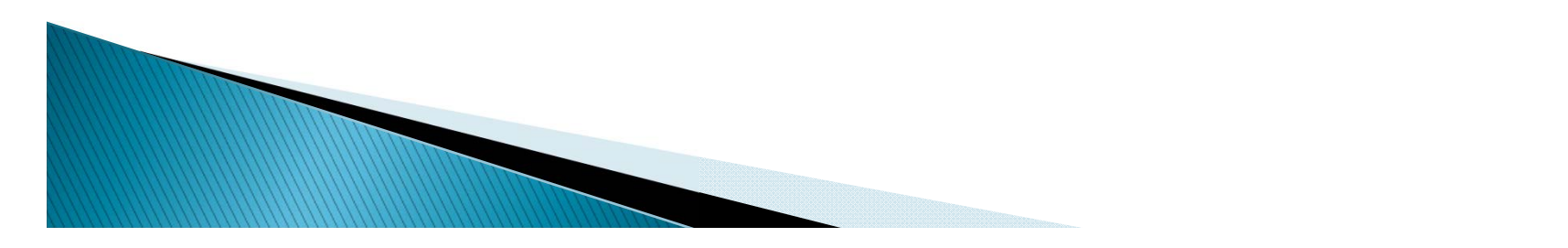

### **Hidden Gems in Working with Files**  $(cont.)$

#### For a file you open often, bookmark it

- Select file in navigator, then Edit>Add Bookmark on main menu
- Can also bookmark lines within files, to open and jump to that line
- Finding currently open file in Project navigator tree
	- Right-click and choose Show In>Navigator

**MARTING COMMANDS** 

- To always sync navigator and opened file
	- In top right of Navigator view, click two-arrowed icon (Link with Editor )
		- Or click down arrow on its right and choose Link with Editor

#### Hidden Gems in Working with Files / Editing

- Local history poor man's version control
	- Eclipse keeps tracks of changes (made in IDE)
	- Right-click text or file, Compare With>Local History
	- How far back are changes saved?
		- Preferences>General>Workspace>Local History
		- Beware max file size setting, limits files tracked this way

#### Find/search across multiple files

• Ctrl+h or Search>Search

**MARTING COMMENTARY REPORT** 

- Can choose between entire workspace (all projects)
	- Or selected resource (if one is selected in navigator)

## **Hidden Gems in Editing**

#### Quickly open included files, called CFCs, more

- Ctrl+hover (command+hover on Mac) + click on link
	- To open included file, invoked CFC/method/UDF
	- Whether in tag or script or using "new" keyword
	- Can even jump to specific method
- Also html tags, like  $<$ script src $=$  $>$
- •Obviously won't work for paths stored in variables
- Also won't work even with hard-coded paths if outside relative path
	- If project is not connected to a Server or linked folders
- If it doesn't work at all, try closing and reopening file
- More info

**WWW.common** 

http://blogs.adobe.com/cfbuilder/2009/07/code\_hyperlinking.html

#### $\blacktriangleright$  Split window

- Select tab of file to split, use Window>New Editor
	- Or right-click on the tab and choose New Editor
	- This opens a new editor window for that file
- Can then right-click on its tab to move
	- To be above/below, side by side with the other editor
	- Changes made in one are synced to the other
- Turning on word wrap
	- Preferences>HTML>Editors (no need to expand)
		- Then click Advanced tab
		- and click on Enable word wrap option
	- Also an available plugin
		- http://blogs.adobe.com/cfbuilder/2009/08/enable\_word\_wr ap.html

14

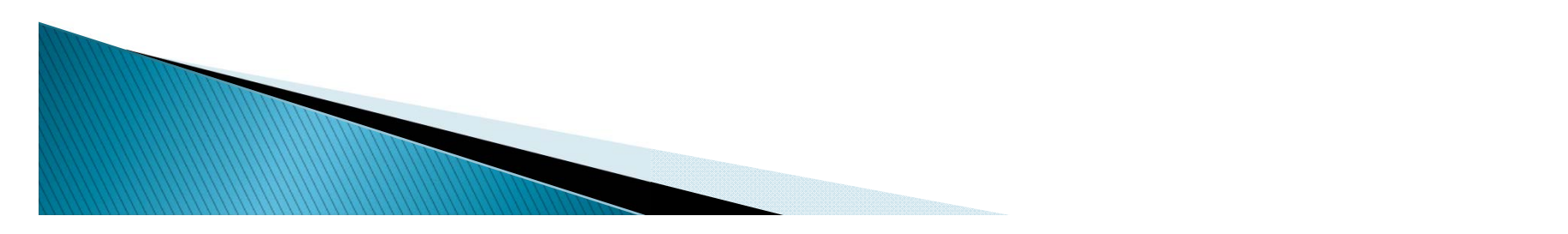

#### Turning on line numbers

- Right-click on gutter, "show numbers"…or…
- Preferences>general>editors>text editors
- Wish tab would insert spaces instead?
	- Preferences>General>Editors>Text Editors (don't expand)
		- Click Insert spaces for tabs

**MARITA COMPOSITION COMPOSITION** 

- • Preferences>HTML>Editors (don't expand)
	- Choose Tab Insertion, Use Tabs/Use Spaces
- Filter feature, in *Preferences* dialogue
	- Also useful in many other places in IDE
- Creating new blank page, without file name
	- File>New>Other>Untitled Files>Untitled HTML File
	- Note that to use CFML editing features, must close and reopen as CFML editor

- Be sure to explore (all in docs, and some blogs)
	- Refactoring
		- http://blogs.adobe.com/cfbuilder/2009/07/refactoring\_in\_c oldfusion\_buil.html
	- Snippets. Two places:
		- Window>Show View>Other>HTML Standard Views>Snippets
		- Window>Show View>Snippets (CF Snippets, with trigger text, launched with  $ctrl + j$
		- Sharing them:
			- http://blogs.adobe.com/cfbuilder/2009/08/use\_your\_snippe ts\_across\_ides.html
			- O http://blog.mxunit.org/2009/12/sharing-your-cfeclipsecoldfusion.html
	- Outline view (Windows>Show View>Outline)

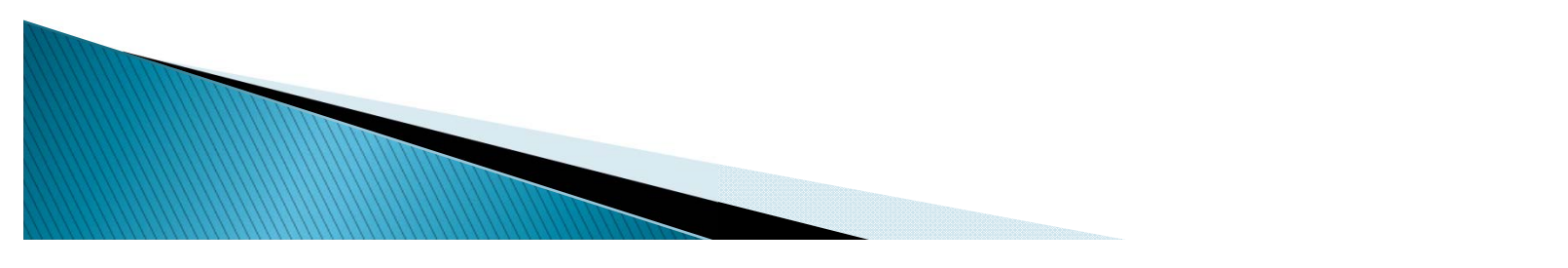

- As well as these (discussed in docs)
	- Content assist in many places
		- http://blogs.adobe.com/cfbuilder/2009/07/content\_assist\_tips.html
		- Discussed as both code assist and smart assist in docs
		- $\cdot$  Note available Ctrl+space to request assist anytime
	- Code folding
		- $\bm{\cdot}$  Equivalent of code collapse in DW, HS+
	- Editing more than just CFML
	- And much more, discussed in docs, other resources

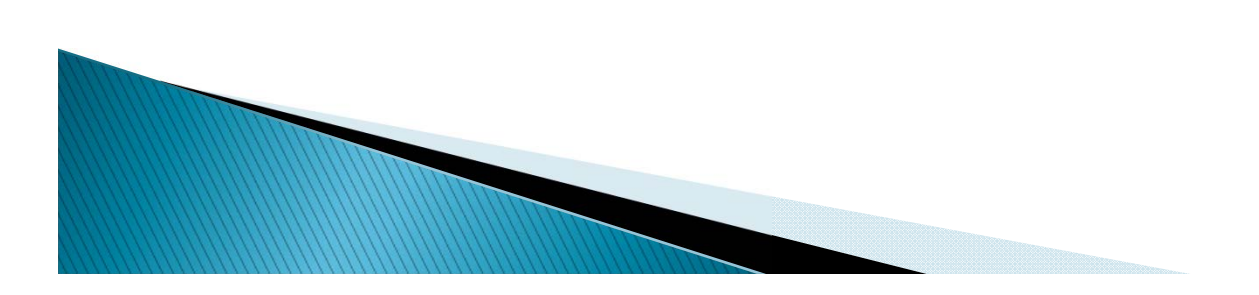

#### **Hidden Gems in Configuring the IDE**

#### Code assist is quite configurable

- When, when not to assist, how fast, colors, shortcuts, etc
- See Docs, "Code Assist" chapter:
	- $\bullet$  http://help.adobe.com/en\_US/ColdFusionBuilder/Using/WS0 ef8c004658c1089-554789f8121af8f0c8c-7ffb.html

#### Keyboard shortcuts configurability: 2 kinds

- Preferences>ColdFusion>Editor Profiles>Editor>Keys
- Preferences>General>Keys

**MARRIED COMMANDS** 

- Also, CFB may overtake keys familiar in Eclipse/CFEclipse  $(\text{ctrl}+3, \text{ctrl}+ \text{shift}+L, \text{ctrl}+ \text{j})$ 
	- O Remember filter feature—can type name of keystroke (like "shift+f2") in General>Keys to find assignment and change

- Critical: finding that CFB doesn't create closing tags when/how you prefer?
	- Preferences>ColdFusion>Editor Profiles>Editor>Typing
		- $\cdot$  Can control what chars auto-close (quotes, brackets, #'s)
		- Can control Auto-close Tags just as Dreamweaver allowed:
			- When typing '> of start tag
			- When typing ' $\lt/'$  of end tag
			- Never (curiously, this is default)
- Leads nicely to available "editing profiles"
	- Can choose between Default, Eclipse, Dreamweaver
	- Preferences>ColdFusion>Editor Profiles
	- Can control Code Assist, Colors, Keys, Syntax checking, Typing, Outline
	- More in docs and at http://sandeepp.org/blog/?p=113

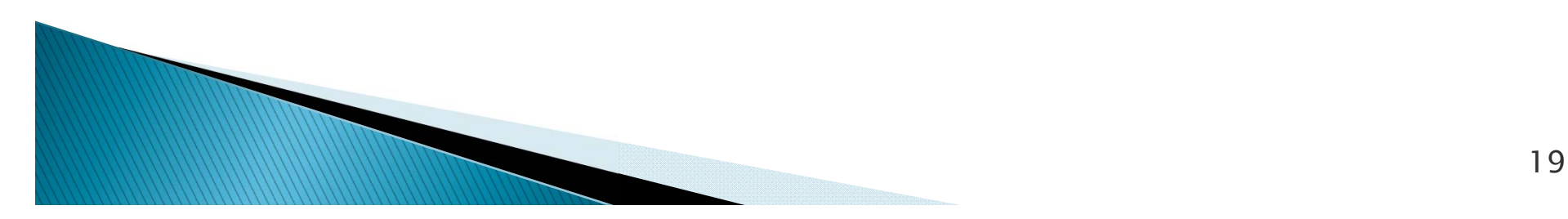

#### Configurable CFML dictionaries

- For different versions of CF, different CFML engines
- See Preferences>ColdFusion>Editor Profiles>Editor>Code Assist
- See docs, "Code Assist" chapter
- In future, may be more easily customizable
- "Recently opened files" setting
	- Preferences>General>Editors then Size of recently opened files list

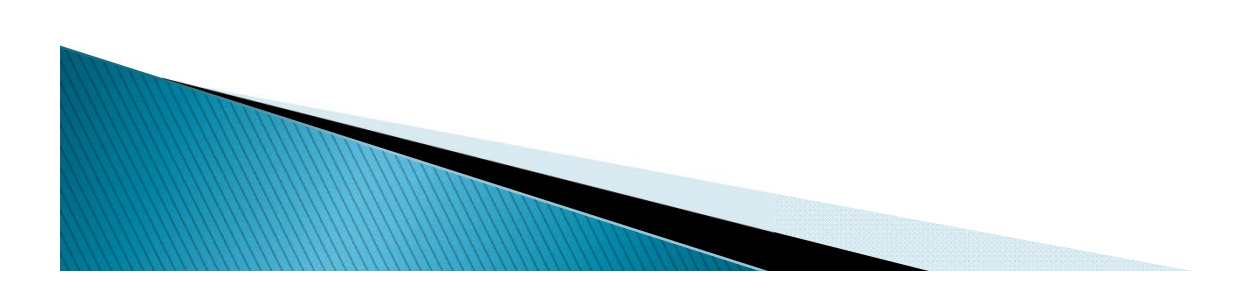

#### Setting URL Prefix for internal browsing

- Those who don't care for defining a CF Server in CFB may miss being able to browse internally
- Beta 2 added URL Prefix option for browsing, etc
	- Without needing to have defined a server and linked your project to a server
- Can now right-click project/folder in , Set URL Prefix
- Applies also to debugging

Wood

- To browse internally, use Ctrl+tab/Ctrl+shift+tab
	- http://blogs.adobe.com/cfbuilder/2009/07/previewin g\_a\_file\_in\_123\_steps.html

21

- Look into other useful Eclipse-specific features for configuring the IDE
	- Fast Views
	- Detached Views
	- Moving, maximizing, resizing views
		- Just remember that you can adjust them
	- Can customize, save new perspectives
	- Can restore/reset perspective if it gets messy
- Certainly much more, but need to move on

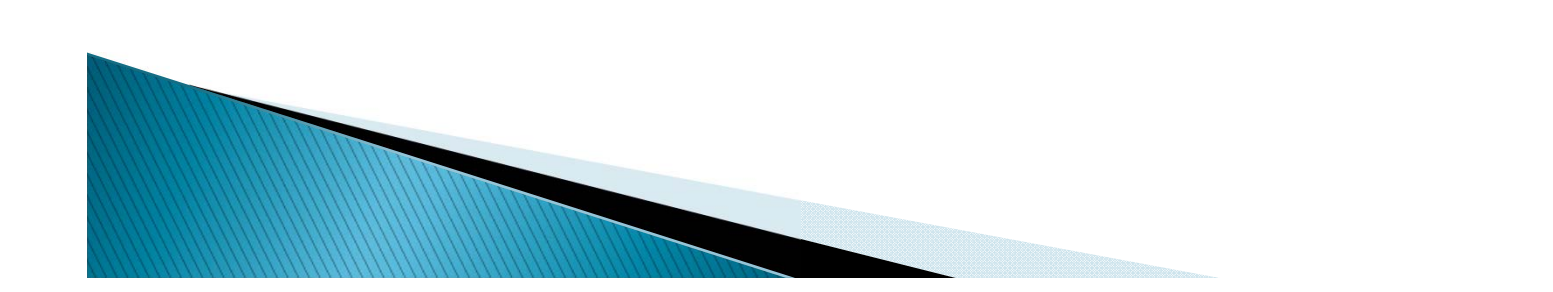

#### **Hidden Gems in Connecting to CF Servers**

#### Option to configure "Server" for Project

- No time to get into all the challenges of connecting to servers, local or remote
	- Benefits are <u>FAR</u> more than just starting/stopping
- See CFBuilder docs for much more (important) explanation
	- See also Adobe Team blog entries
		- e http://blogs.adobe.com/cfbuilder/2009/09/what\_does\_not\_work\_in\_content.h tml
		- ۰ http://blogs.adobe.com/cfbuilder/2009/07/server\_manager.html
		- http://blogs.adobe.com/cfbuilder/2009/07/remote\_server\_setup\_is\_it\_real.html
		- ۰ http://blogs.adobe.com/cfbuilder/2009/07/remote\_server\_setup\_-\_multiser.html
		- http://blogs.adobe.com/cfbuilder/2009/08/importing\_rds\_server.html

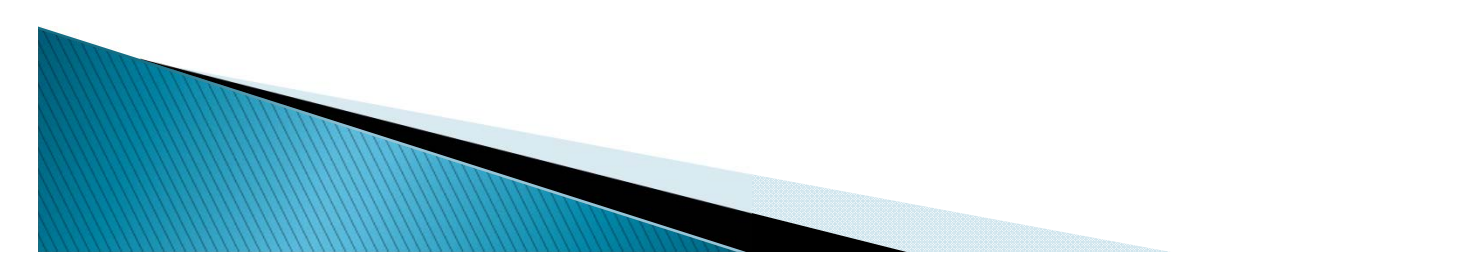

#### **Hidden Gems in Editing Code on Remote Servers**

- Yes, CFBuilder supports FTP (and SFTP/FTPS)
	- and no, you don't NEED to use Projects
- For projects, can set during project creation
	- or in project properties (right-clicking file/text in project
- Can also do without projects, in Files view
	- Right-click to edit text or file or folder, choose Synchronize>Create New Synchronize Connection
- But wait, there's more (I know some will wonder something)…

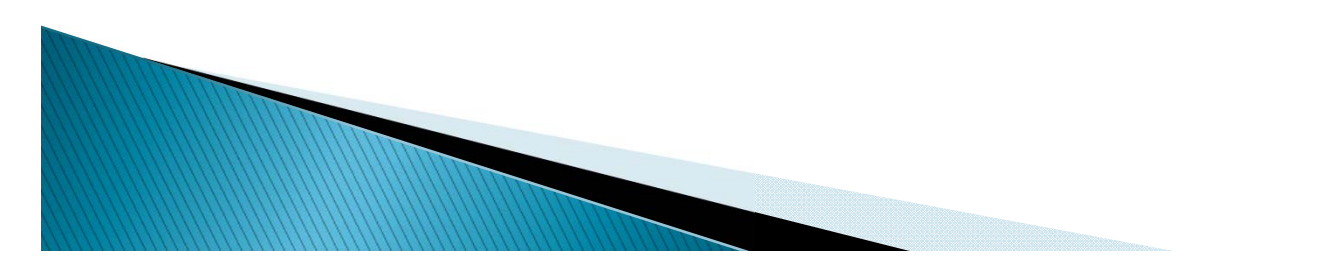

#### **Hidden Gems in Editing Code on** Remote Servers (cont.)

- If using File tab with file opened from FTP server, yes, a save will save to the remote
- If using Navigator tab with file opened from local
	- Save does not save to remote

**MARITAN COMMENTANT COMMENTS** 

- But there is an available shortcut to upload
	- Right-click on text, Synchronize>Upload
- There are also options to sync many files at once
	- Right-click on text, Synchronize>Synchronize
	- Or available Sync Explorer view (don't miss!)
		- Window>Show View>Other>HTML Standard Views>Sync Explorer
	- Note that "Team Synchronize" is instead about CVS
- $\blacktriangleright$  How to Edit FTP server configurations
	- Window>Show View>Other>HTML Standard Views>Sync Manager
	- Window>Show View>Other>HTML Standard Views>File

#### **Hidden Gems in Troubleshooting**

- Problems with memory? 3 tips:
- Can view current memory use by CFB (and can request GC within it)
	- Preferences>General then click Show heap status
- Close projects if you're not using them
- Can (perhaps should) increase default heap size
	- Especially if running w/ FlashBuilder, other plugins
	- $\bullet$  http://www.adrocknaphobia.com/post.cfm/update-yourcoldfusion-builder-beta-settings-for-flash-builder-4-beta

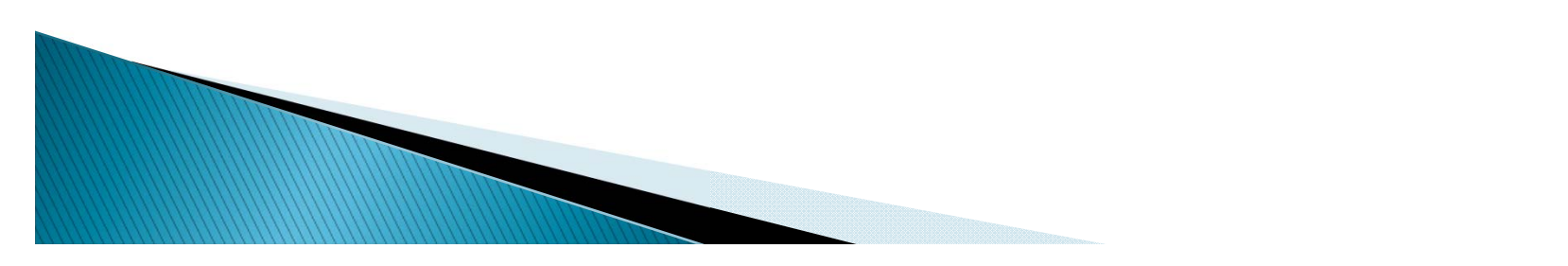

#### Wondering why things are slow? Find out!

- Some may know common Eclipse troubleshooting views
- Window>show view>
	- Console shows various Eclipse operations
	- Problems shows syntax errors in code, and more
	- Server shows what's going with CF server processing
	- Other>General>Error Log shows errors with IDE itself
- But many may miss the most important view!
	- Other>General>Progress shows background processing (indexing<br>of CFCs, FTP operations, much more)

## CFB may seem slow at startup, due to "building server<br>settings"

•May see operations in Progress view:

**MARION CONTROLLER** 

- "indexing CFCs of server xxx", "indexing files from webroot"
- Can change to NOT do this during startup using Preferences>ColdFusion>Server Settings

- Consider disabling syntax checking
	- This setting causes CFB to check syntax while you type
	- Preferences>Coldfusion>Editor Profiles>Editor>Syntax Check
		- Note two options: Enable Syntax Checking and Display Syntax Errors Only on File Save
- On Mac, consider possible issues with File Preview
	- Especially if Activity Monitor shows WindowServer using high CPU
	- See

**MARRIOT COMMENT** 

http://blogs.adobe.com/cfbuilder/2009/11/cfb\_perfor mance\_on\_mac\_-\_how\_i.html

#### Try creating a new workspace

- •File>Switch Workspace
- If things aren't working as expected, and you've used previous versions of CFBuilder or Eclipse
- Try starting CFBuilder (or Eclipse) with the –clean argument
	- Yes, this and other Eclipse.exe command-line arguments can be used with cfbuilder.exe
	- Note also –perspective arg to open a given perspective
		- See

http://www.carehart.org/blog/client/index.cfm/2010/6/18/ cfbuilder\_flashbuilder\_command\_line\_perspective\_specificati on

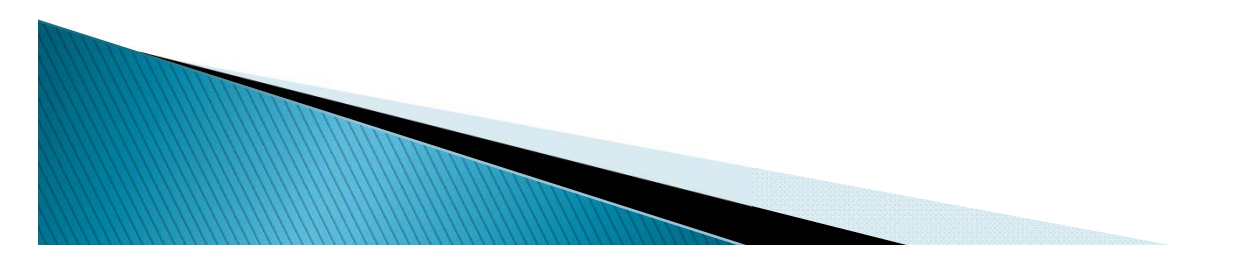

- Also note available Workbench error log
	- may help understand some problems
	- Help>Product Details>Configuration Details>View error log (opens log in browser window)
		- On OS X, it's under Adobe ColdFusion Builder>About Adobe ColdFusion Builder>Configuration Details>View error log
		- (Indeed, in older Windows versions, it was at Help>About ColdFusion Builder>Configuration Details>View error log )

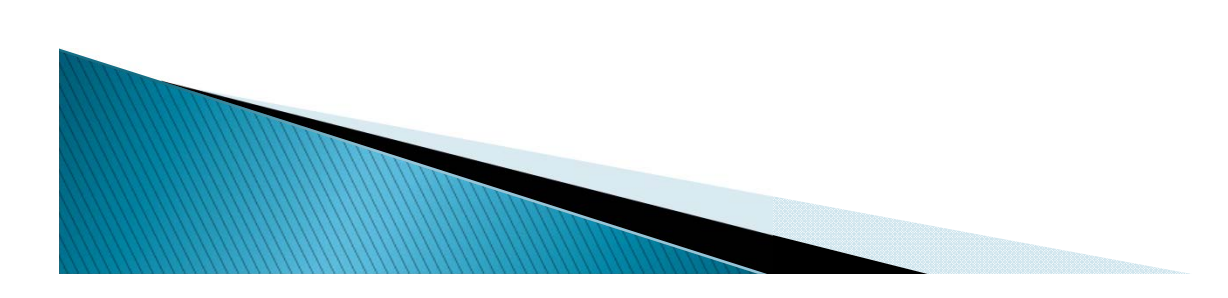

- Adobe is also now recommending obtaining a stack trace (using a given tool) for knotty problems
	- • http://blogs.adobe.com/cfbuilder/2009/10/cfbuildercfb\_p erformance.html
	- http://forums.adobe.com/message/2328981#2328981
- "Things to watch out for while installing CFB"
	- http://blogs.adobe.com/cfbuilder/2010/03/things \_to\_watch\_out\_while\_inst.html

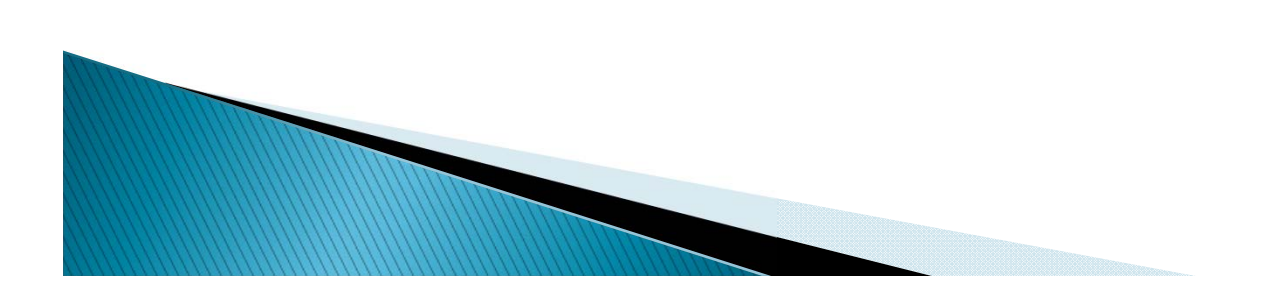

## Miscellaneous Hidden Gems

- Don't miss available web services browser
	- In Window>Show View>Services Browser view
	- Allows browsing, building of code to call web svcs
	- Not much doc at all. See:
		- $\bullet$  . http://www.carehart.org/blog/client/index.cfm/2009/8/7/cfbuilder\_browsing\_web\_services
- Linked folders (outside of project location)
	- See doc section, and:
	- http://blogs.adobe.com/cfbuilder/2009/08/link\_folders.html
- CFBuilder supports CFML step debugging
	- See CFB docs and:
	- http://blogs.adobe.com/cfbuilder/2009/07/debugging\_in\_cfbuilder.html
	- See my presentations on CF step debugging
		- http://www.carehart.org/presentations/

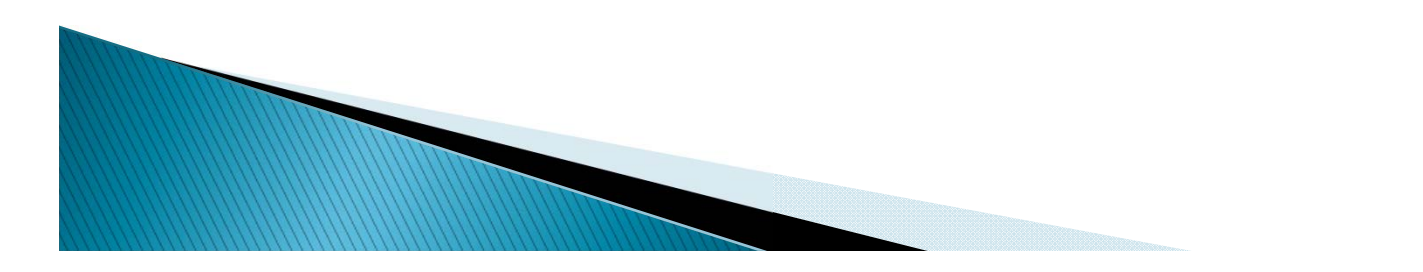

- Can turn off splash screen in Preferences>ColdFusion>Startup
- To do find/replace within file, use Edit>Find, (ctrl+f) not Search>Search (ctrl+h)
	- The former does just within file operations
	- The latter does cross-file/project operations
		- Warning: people used to using ctrl+h to do file find/replace from other tools may inadvertently do replace across entire workspace. Ouch!
	- If doing Search>Search, note that using "\*.\*" for search of all filenames/filetypes will not work. Must use just "\*"
- Apply cfnature to project
	- http://blogs.adobe.com/cfbuilder/2009/07/apply\_cf\_na ture.html

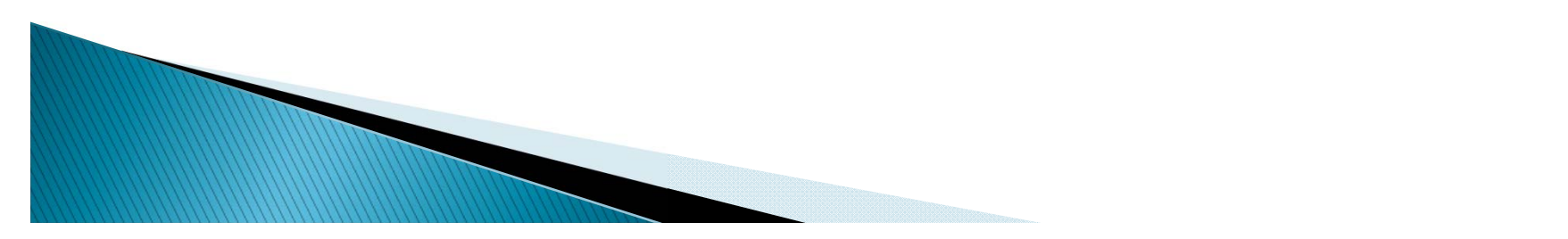

- Tailview view has option to color-code logs
	- Window>Show View>TailView

**ANDREW CONTROLLER** 

- Use "color settings" properties (top right of view)
- Can assign color to string, regex
- Can export/import to share with others
- SQL editor
	- While inside CFQUERY, right-click and choose SQL Editor or use  $Ctrl + alt + s$
- Context-sensitive CFML help (F1 on tag, function)
	- Didn't seem to work on Mac for me, though
		- Also, help opened in Mac can't be copy/pasted.
		- Workaround: http://onflash.org/ted/2007/08/flex-builder-tippreferences-general.php
- See docs for more on each, and also …

#### $\blacktriangleright$ Code Assist for ColdFusion ORM

- Provides Code Assist for many ColdFusion ORM settings
	- See "Code Assist for ColdFusion ORM" in Using Adobe CF Builder

#### Enhanced SQL Editor

- Now lets you execute SQL statements and display the results within the SQL Editor
	- See "Using SQL Editor" in Using Adobe CF Builder
	- Note: you do have to have a Server defined for the project
- Extensions view
	- Use to install, uninstall, import, and reload extensions
		- See "Using the Extensions view" in Using Adobe CF Builder
- ▶ Support for Ext/JS 3.0 libraries

**WWW.COMMON** 

- Can now import Ext/JS 3.0 libraries with samples
	- See "Import Ajax libraries" in Using Adobe CF Builder

- $\blacktriangleright$  AIR application development
	- Can create projects, run or debug, package, and sign the AIR application
		- See "Developing AIR applications" in Using Adobe CF Builder
		- Gotcha: http://www.12robots.com/index.cfm/2010/7/28/Enabling-Access-to-the-Adobe-AIR-Tools-in-ColdFusion-Builder

#### Optimizing ColdFusion Builder performance

- Preference options affect the performance of CF Builder
- For faster editor performance, can apply preset editor preferences
	- See "Optimizing ColdFusion Builder performance" in Using Adobe CF Builder
- ColdFusion Builder Help system

**MARRIORS** 

- Now uses Adobe Community Help Client Adobe's nextgeneration Help experience. An AIR app.
	- See "ColdFusion Builder Help System" in Using Adobe CF Builder

- Many other useful Eclipse features to investigate
	- Linked resources (as opposed to Linked Folders)
		- Preferences>General>Workspace>Linked Resources
	- Can compare files to each other
		- select them, then and right-click and choose Compare with
	- Can get net-based features working if behind firewall/proxy
		- See Preferences>General>Network Connections
	- Incremental find (Edit>Incremental Find Next)
	- $\bullet$ Piano Keys Feature (alternating shaded/white lines in editor)
	- $\bullet$ File>New>Other>HTML Projects>Existing Hosted Site
	- Tasks can add tasks for file, line, or not associated with anything
- Many available additional plug-ins for Eclipse
	- Version control, database integration, lots more
	- See resources later

**MARINERS** 

## **Some Gotchas**

- To hide/show carriage return and other unusual ("hidden") characters suddenly appear, toggle ctrl+. (that's a period)
- Features lost when editing file not in a project
	- (Meaning: files opened using files tab, not navigator)
	- Local history
	- Recent files list
	- Perhaps more
- Also features lost if project not connected to a server
	- Many code assist features

**MARRIED COMMAND** 

- Ability to ctrl-hover to open files in other than local directory
- And more

#### Definitely far more gems you can find

- $\blacktriangleright$  This has not been the ultimate list
	- We have only 50 minutes
	- We have different audiences
	- We have different tools under the covers
		- Eclipse, Aptana, CFBuilder
	- Goal certainly wasn't to show all, or even most, features
- You can find many more tips and hidden gems
	- Besides CFB docs, many resources available on Eclipse, Aptana
		- Can learn much from those

**MARRIED COMMANDS** 

- Can even learn from CFEclipse resources
	- Just beware some CFE-specific things were not ported

## **CFBuilder free for Education**

- For learning purposes only
	- not for production purposes
- Includes all qualified students, faculty and staff of eligible education institutions
- ▶ More at:
	- https://freeriatools.adobe.com/cfbuilder/

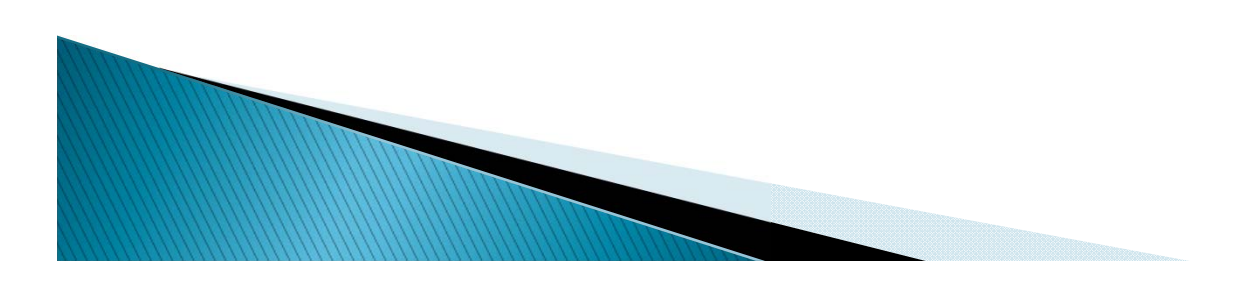

## **CFBuilder Resources**

- CFBuilder User Guide
	- http://help.adobe.com/en\_US/ColdFusionBuilder/Using/index.html
- CFBuilder Installation Guide
	- http://help.adobe.com/en\_US/ColdFusionBuilder/Installing/index.html
- $\blacktriangleright$  CFBuilder Forum/List
	- http://forums.adobe.com/community/coldfusion/coldfusionbuilder
- Adobe CFBuilder Team Blog
	- http://blogs.adobe.com/cfbuilder/
- CFBuilder Bug Tracker
	- http://cfbugs.adobe.com/bugreport/flexbugui/cfbugtracker/main.html
- Akbarsait's list of CFBuilder tutorials and resources
	- http://www.akbarsait.com/cfbuildertutorials.cfm
- Others have done talks on CFBuilder, recording links offered at http://www.carehart.org/ugtv/

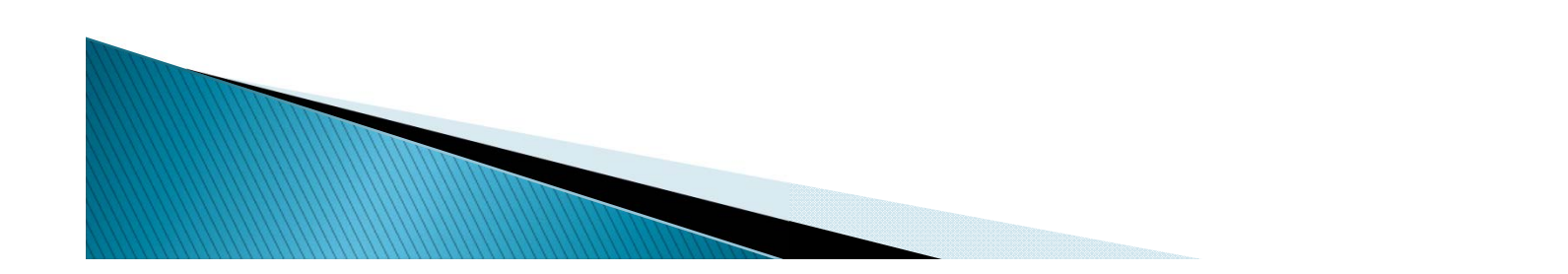

## **Other Resources**

- Eclipse, Eclipse Getting Started resources
	- http://www.eclipse.org
	- http://www.eclipse.org/resources/?category=Getting%20Started
		- $\,\cdot\,$  See especially Basic Tutorial to learn Eclipse
- Eclipse Tips and Tricks
	- Help>Help Contents>Workbench User Guide>Tips and Tricks
- Aptana Studio resources
	- http://www.aptana.org/

**WWW.WWW.COMMANDS** 

- https://aptanastudio.tenderapp.com/faqs
- Note that if something suggests using Preferences>Aptana, use Preferences>HTML instead
- I may develop more resources
	- Blog entries (carehart.org/blog), talks, classes

## Summary

- Hope everyone here has learned at least some new gem
	- Remember, we have different audiences here
	- Is there anyone who didn't learn a single thing new?

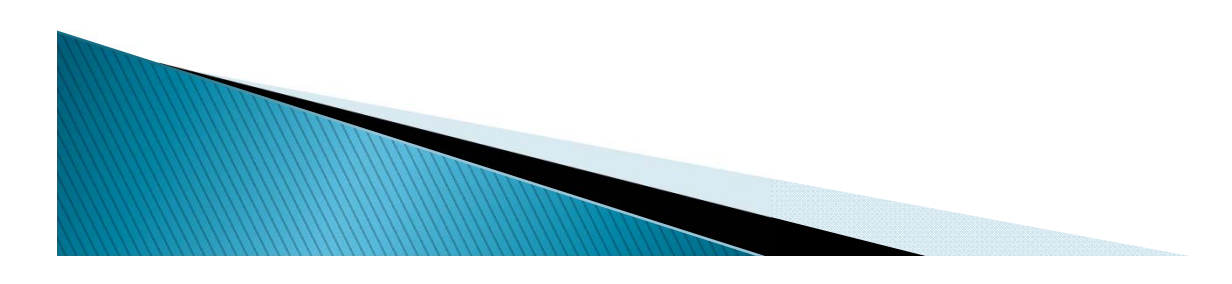

## **Questions On Presentation**

- Charlie Arehart
	- charlie@carehart.org
- ▶ I'd really appreciate your feedback
	- http://carehart.org/feedback/
- Available for ColdFusion and CFBuilder troubleshooting
	- Remote or on-site

**WWW.com** 

- No time minimum, satisfaction guarantee
- Available "CFBuilder fixed fee solution for one problem", up to a max of 2 hours
- http://carehart.org/consulting/